# এসো ব্লগার শিখি

মাহির ফয়সাল শাহী

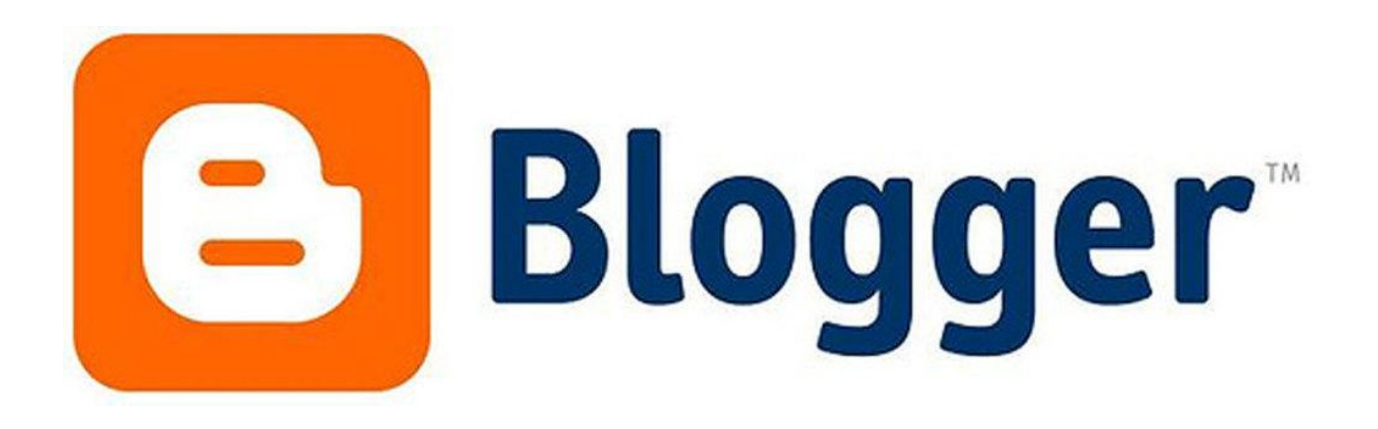

লেখকের কথাঃ বর্তমানে ব্লগিং এর জনপ্রিয়তা তুঙ্গে। অনেকেই এখন আর আগের মত অলস সময় কাটাতে দেখা যায় না। অনেকেই এখন ব্লগিং করেন। ব্লগিং করার জন্য যাদের সম্ভব হয় তারা একটি কাস্টম ডোমেন কিনে ব্রগিং করেন কিন্তু যারা কাস্টম ডোমেন কিনতে পারেন না তাদের বেশির ভাগই ফ্রী ব্লগ নিতে ব্লগারকে বেছে নেন। যেহেতু ফ্রী ব্লগ করার জন্য ব্লগারের জনপ্রিয়তা তুঙ্গে তাই কিভাবে নিজের জন্য একটি সুন্দর ব্লগার /ব্লগস্পট সাইট তৈরি করা যায় এই নিয়ে আমার এই ইবুক। মানুষ মাত্রই ভুল। ভুল হতেই পারে , আমার কোন ভুল যদি আপনার চোখে পরে দয়া করে আমাকে ইমেইলের মাধ্যমে বা ফেসবুকে জানিয়ে দিবেন। আমি পরবর্তী সংস্করণে তা ঠিক করে দেব, ধন্যবাদ।

এই ইবুকটি একেবারেই ফ্রী। আপনি চাইলে এই ইবুকটি আপনার সাইটে বা আপনার বন্ধুদের সাথে শেয়ার করে পারেন তবে দয়া করে বইটির কোন অংশ পরিবর্তন করবেন না।

### $\bullet$  প্ৰাথমিক

প্ৰথমেই <u>blogger.com</u> এ যান।

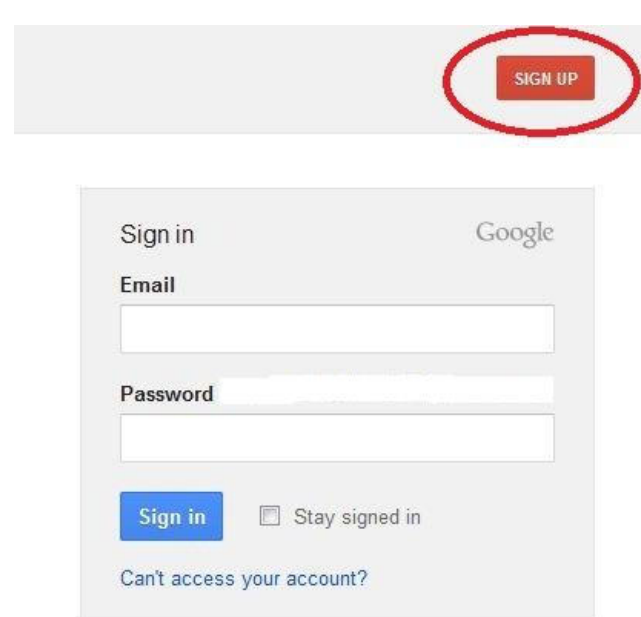

sign up এ ক্লিক করুন $\ast$ 

অথবা আপনার জিমেইলের মাধ্যমে সাইনইন করুন।

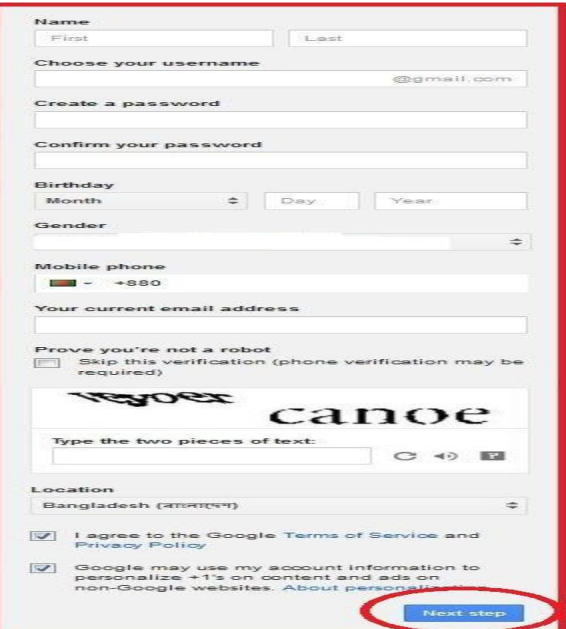

এবার উপরের মত একটি পেজ আসবে, ফর্মটি পুরন করে next step এ ক্লিক করুন $\ast$ 

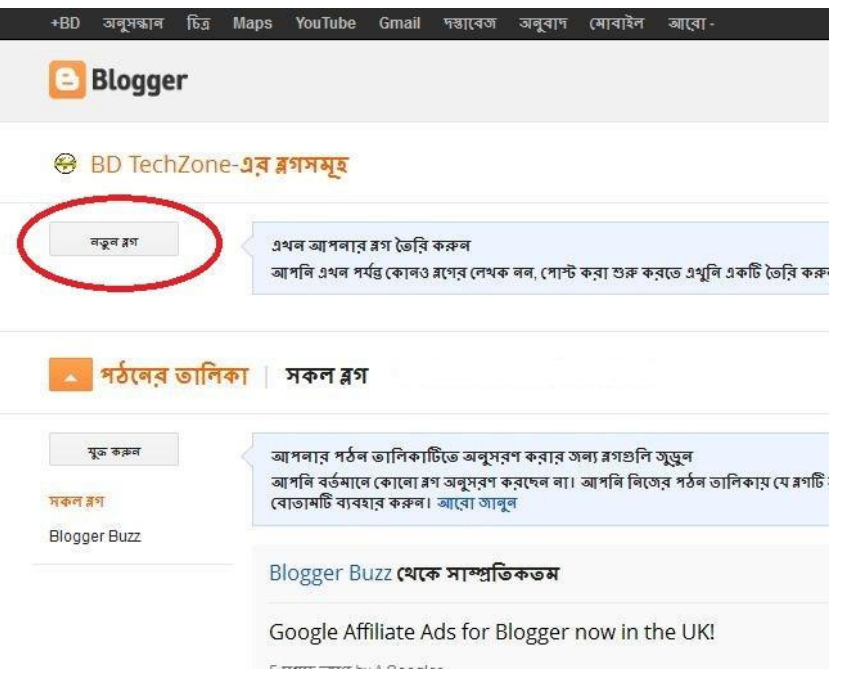

সাইন আপ সম্পূর্ণ হয়ে গেলে এমন একটি পেজ দেখতে পারবেন। এবার নতুন ব্লগ বাটনে ক্লিক করুন।

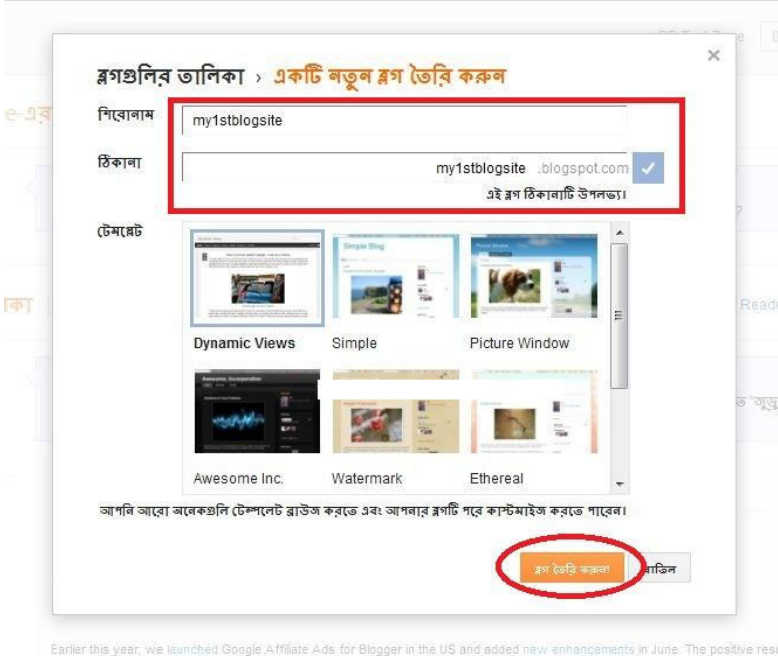

ব্লগের শিরোনাম, ঠিকানা ও টেম্পলেট সিলেক্ট করে ব্লগ তৈরি করুনে ক্লিক করুন।

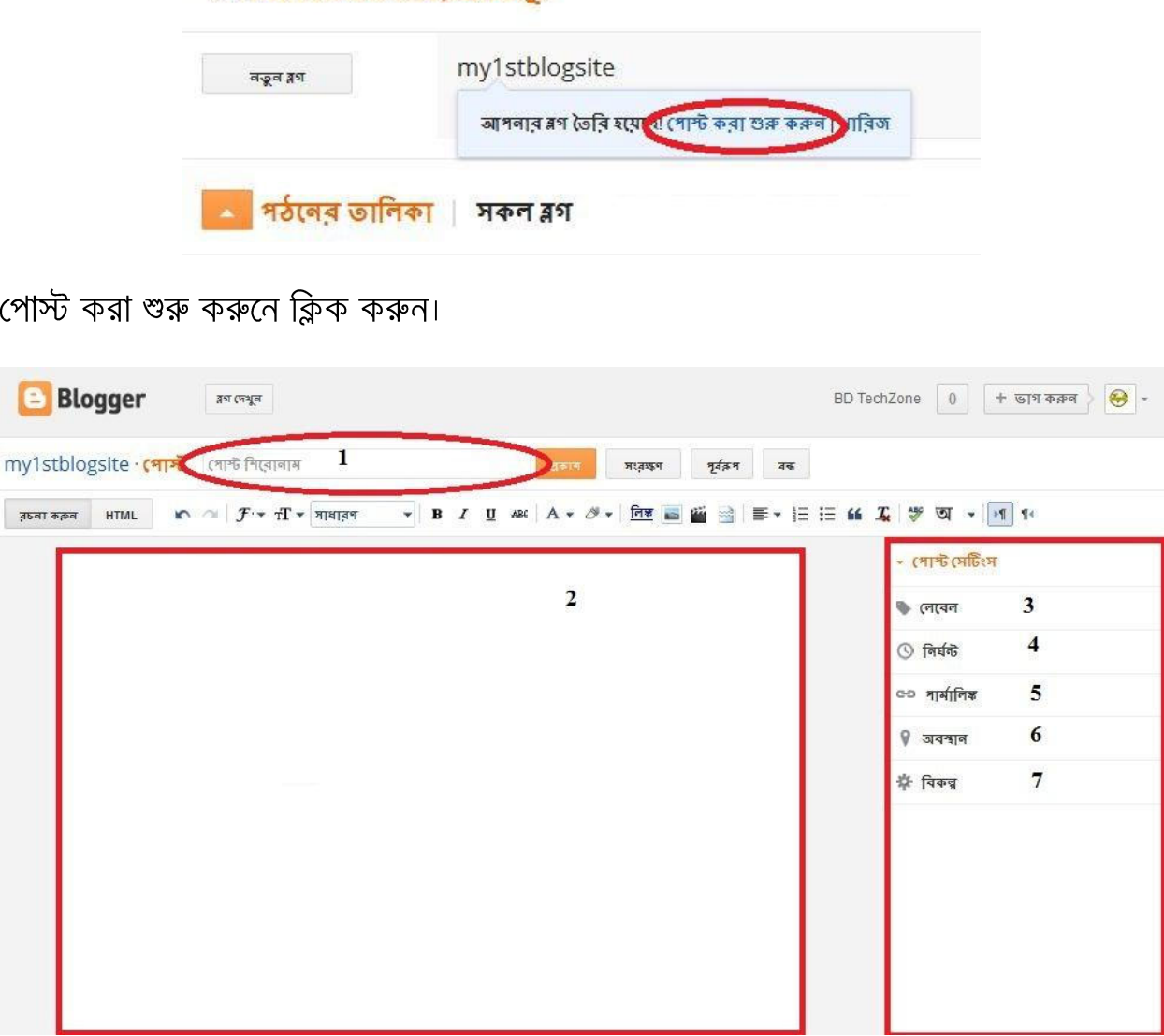

**BD TechZone-এর ব্লগসমূহ** 

- )
- )
- )
- )
- )করা হবে)
- 6) আপনার অবস্থান
- 7) বিভিন্ন সেটিংস ( যেমনঃ পোস্টে কমেন্ট করার মঞ্জুরি দিবেন কিনা )
- সব দেওয়া হয়ে গেলে প্রকাশ বাটনে ক্লিক করুন।
	- $\bullet$  থিম বা টেম্পলেট

আপনার ব্লগকে অন্য ব্লগ গুলো থেকে আলাদা করে তুলবে আপনার থিমটি। ডিফল্ট ভাবে ব্লগারে অনেক গুলো থিম থাকে, কিন্তু আপনি যদি সবার থেকে আলাদা হতে চান তাহলে আপনাকে ডিফল্ট থিম পরিহার করতে হবে। অনলাইনে ফ্রীতে অনেক সুন্দর সুন্দর ব্লগার /ব্লগস্পট থিম পাওয়া যায়। নিচে কিছু ব্লগার থিমের সাইট দেওয়া হল।

#### *btemplates.com*

#### *bloggerthemes.net*

http://www.spiceupyourblog.com/2012/08/best-free-blogger-templates-2012.html

http://www.instantshift.com/2009/03/09/120-best-free-blogger-templates-around/

http://mashable.com/2008/05/17/70-plus-new-and-beautiful-blogger-templates/

<u>গুগলে</u> free blogspot template দিয়ে সার্চ করলে আরও অনেক টেমপ্লেট সাইট পেয়ে যাবেন।

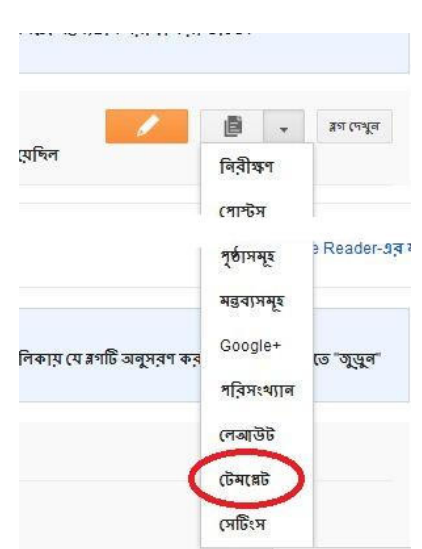

• যেভাবে টেমপ্লেট ব্লগারে যুক্ত করবেন

## টেমপ্লেটে ক্লিক করুন।

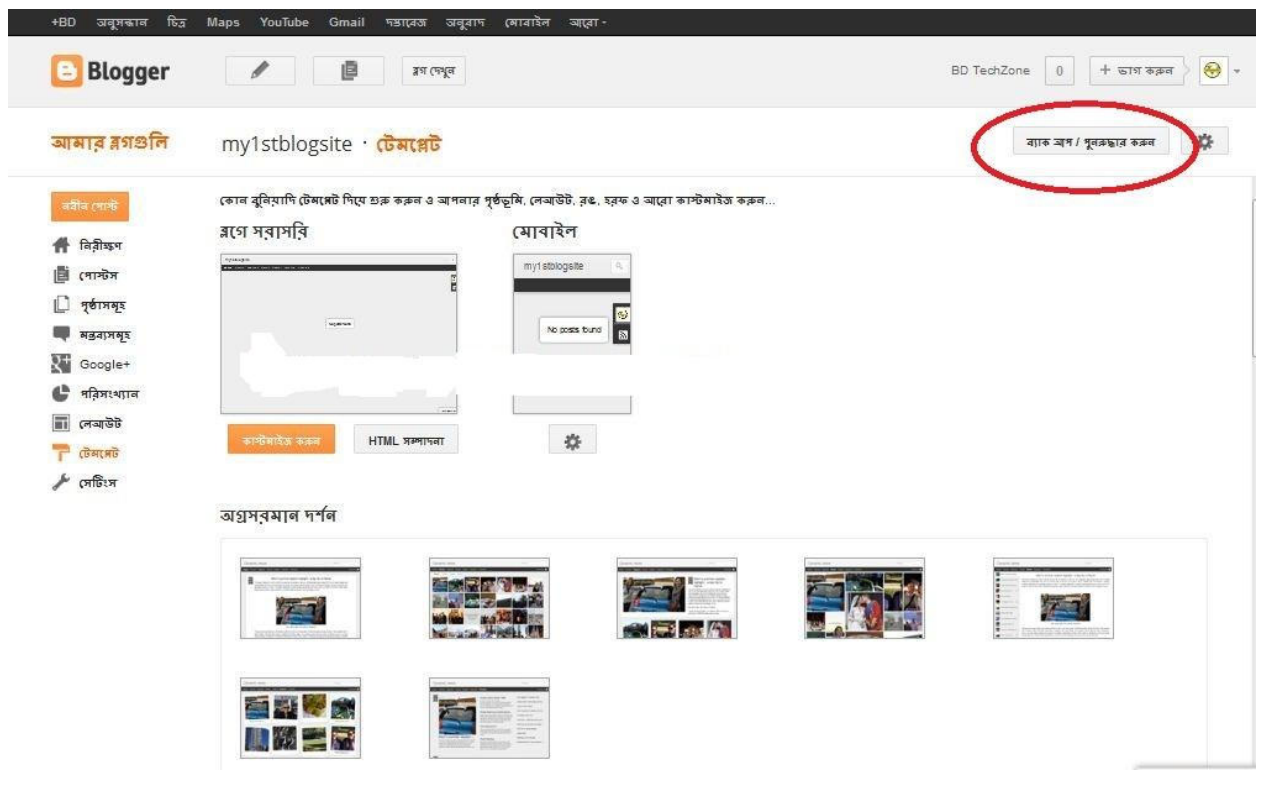

### ব্যাক আপ বাটনে ক্লিক করুন।

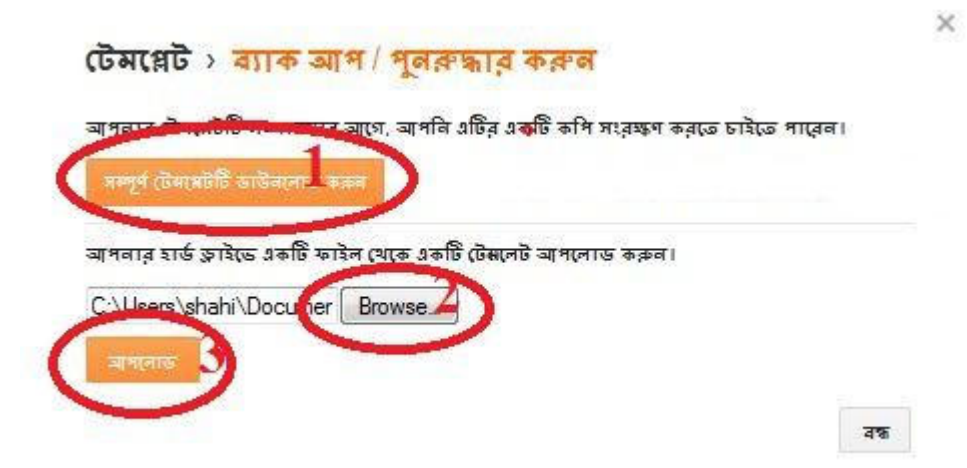

১) বর্তমানে আপনার যে টেমপ্লেটি আছে এটি ডাউনলোড তথা ব্যাকআপ করে রাখতে পারেন। ২) আপনি যে টেমপ্লেটি ডাউনলোড করেছেন সেটি সিলেক্ট করুন।

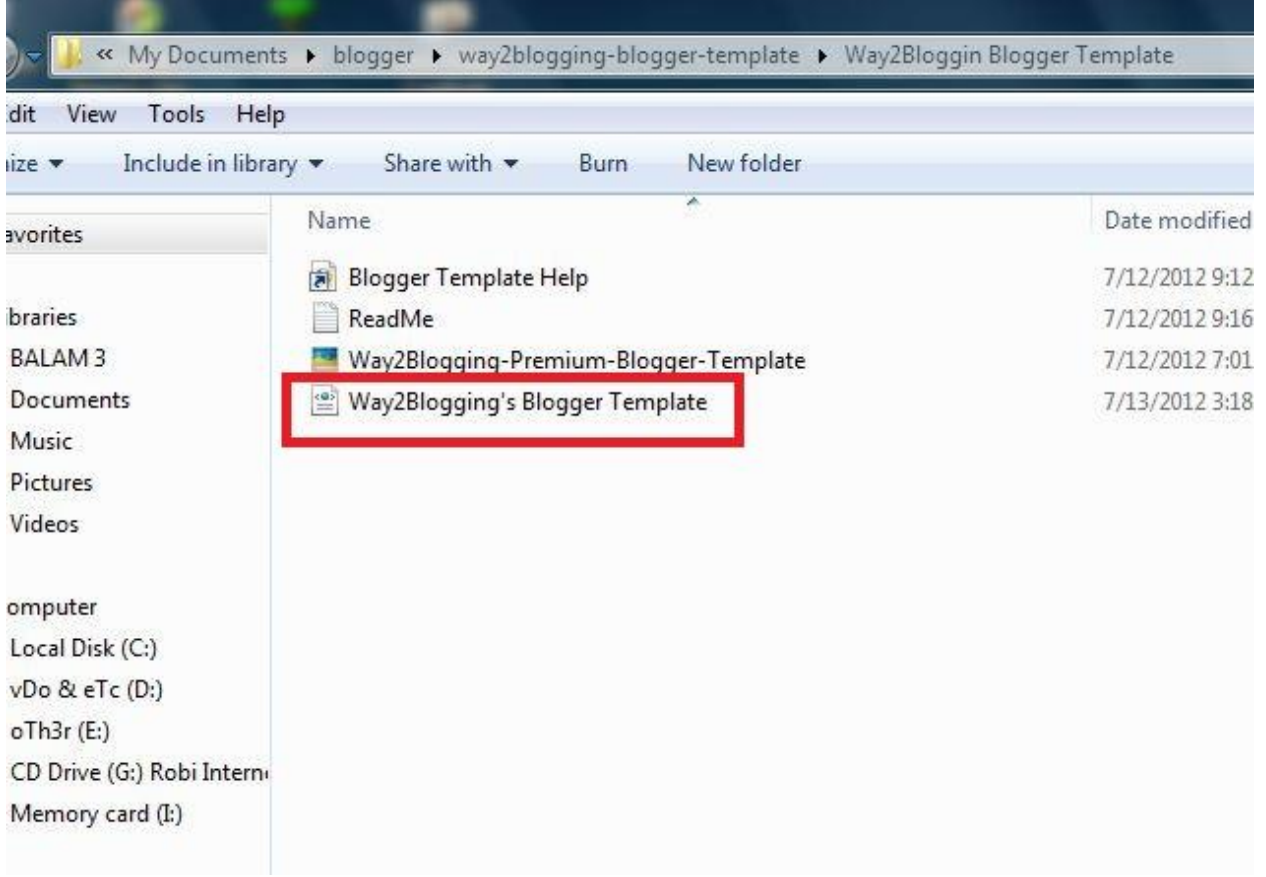

নোটঃ লাল বক্স করা ডকুমেন্টটি শুধু আপলোড করবেন।

৩) এবার আপলোডে ক্লিক করুন, তাহলে আপানর সাইটে নতুন টেমপ্লেটি দেখতে পাবেন।

এবার আবার টেমপ্লেট মেনুতে ফিরে যান ও কাস্টমাইজে ক্লিক করুন।

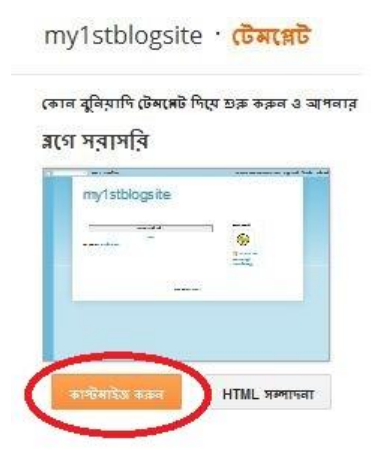

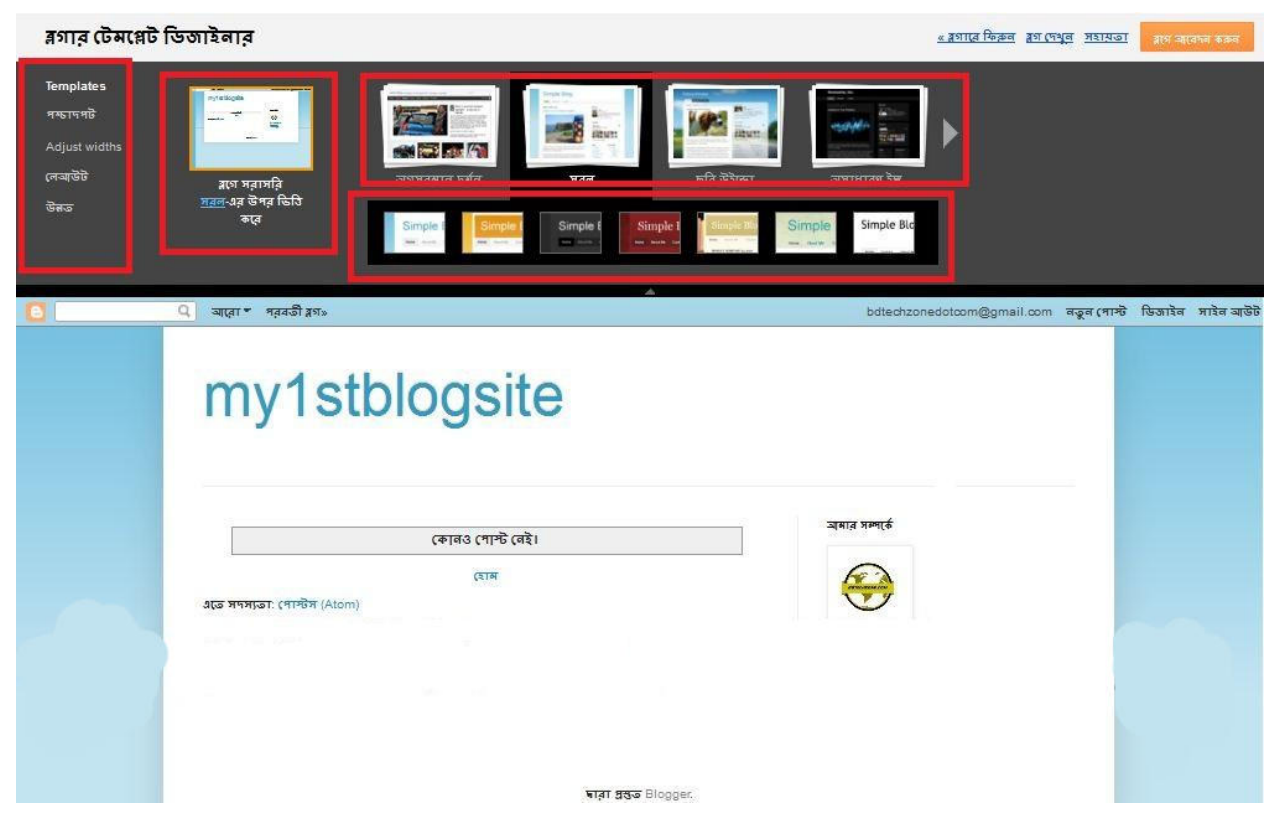

এখানে যে বিষয় গুলো আছে তা খুবই সহজ। এখান থেকে আপনি আপনার সাইটের ফন্ট , লেআউট সহ আরও বিভিন্ন বিষয় গুলো ঠিক করতে পারবেন।

 $\bullet$  মোবাইল টেম্পলেট

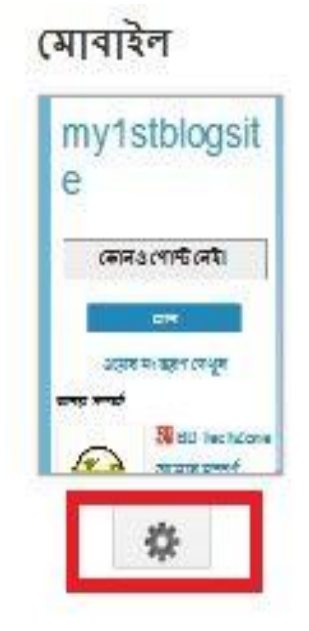

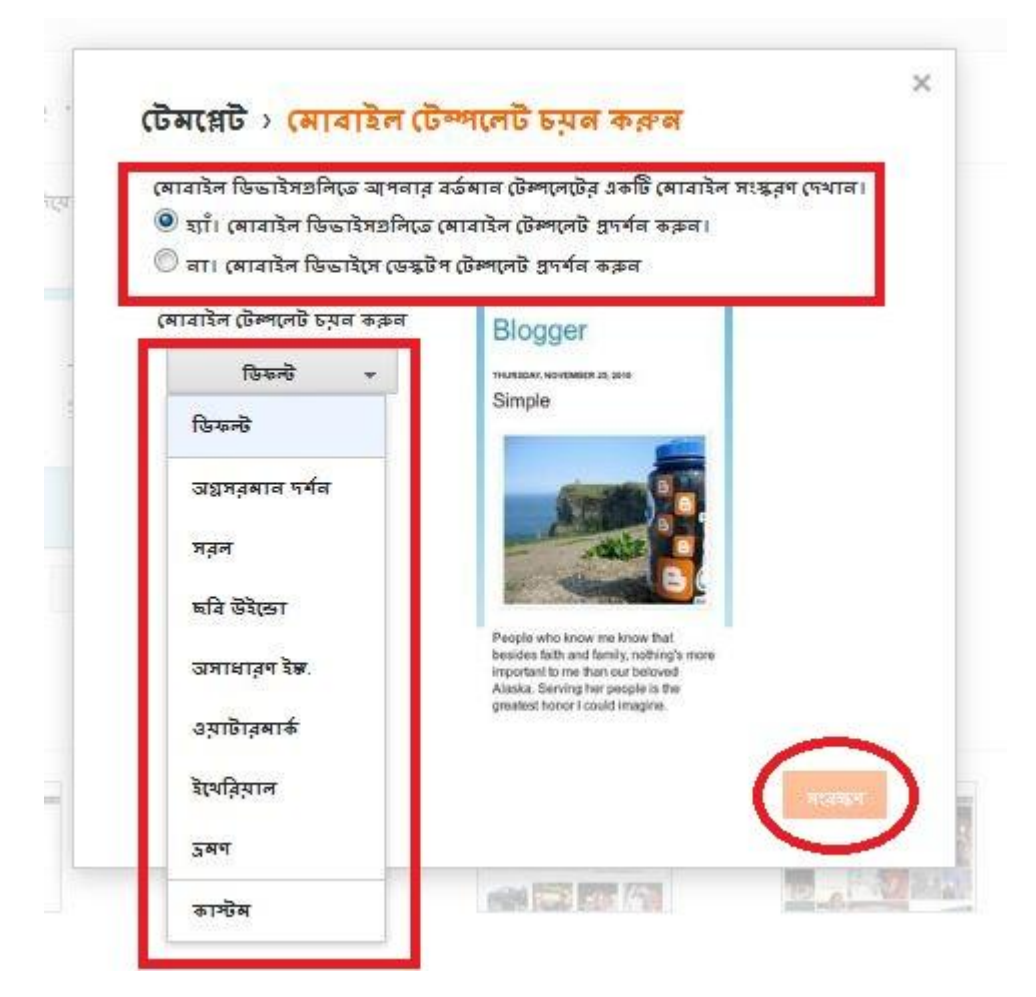

এখান থেকে আপনার সাইটটি কি মোবাইলে মোবাইল টেম্পলেট দেখাবে কিনা তা সিলেক্ট করুন।

দেখালে কোন টেম্পলেটটি দেখাবে সেটি সিলেক্ট করে সংরক্ষণে ক্লিক করুন।

• ব্লগে পৃষ্ঠা/মেনু যুক্ত করা

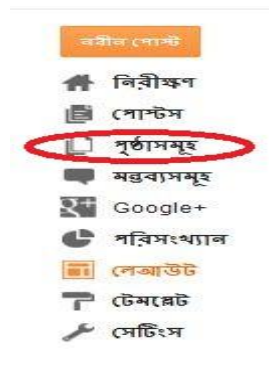

পৃষ্ঠাসমূহে ক্লিক করুন।

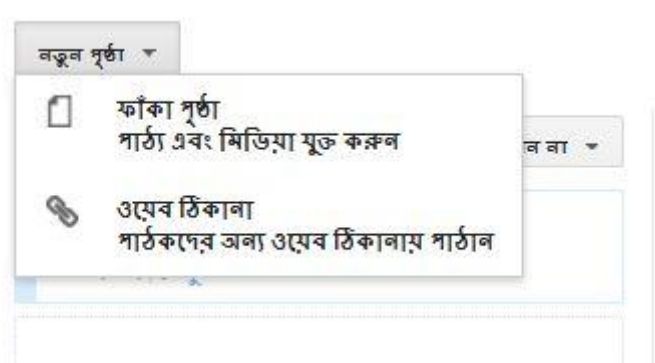

আপনি যদি একটি কাস্টম পৃষ্ঠা যুক্ত করতে চান তবে ফাঁকা পৃষ্ঠাতে ক্লিক করে পৃষ্ঠাটিতে আপনার পছন্দকৃত বিষয় লিখুন।

আর আপনি যদি পৃষ্ঠা/মেনু দ্বারা ভিসিটরদের অন্য লিঙ্কে নিয়ে যেতে চান তবে ২য় অপশনটি ব্যবহার করুন।

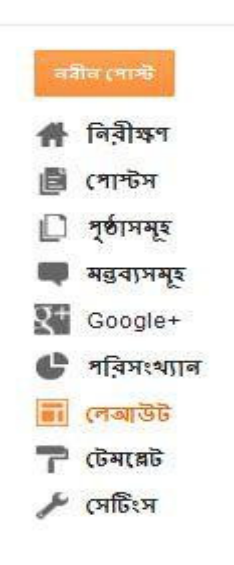

 $\bullet$  ব্লগারের মেনু গুলোর বর্ণনা

১) নিরীক্ষণঃ আপনার ব্লগকে নিরীক্ষণ করতে পারবেন।

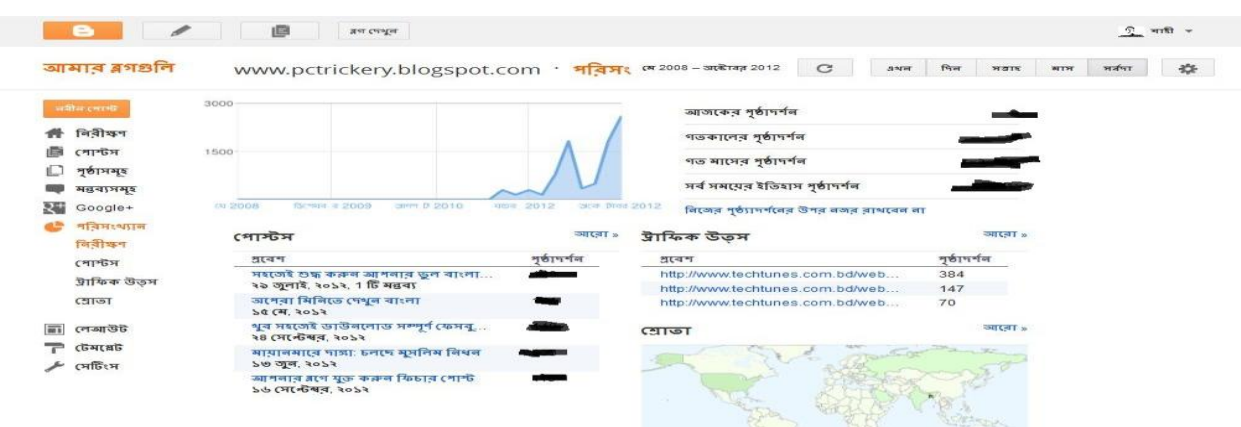

- ৬) পরিসংখ্যানঃ এখানে আপনার সাইটের পরিসংখ্যান দেখতে পারবেন।
- ৫) google+: এটি সম্পর্কে কিছু বলার নেই!! :D
- ৪) মন্তব্যসমূহঃ আপনার ব্লগের মন্তব্য সমূহ নিয়ে কাজ করতে পারবেন।
- 
- ৩) পৃষ্ঠাসমূহঃ আপনার ব্লগের পৃষ্ঠাসমূহ এডিট সহ নতুন পৃষ্ঠা যুক্ত করতে পারবেন।

বিষয়ক আরও অনেক কিছু করতে পারবেন।

২) পোষ্টঃ এর দ্বারা আপনি আপনার ব্লগের পোষ্ট গুলো এডিট, নতুন পোষ্ট দেওয়া সহ পোষ্ট

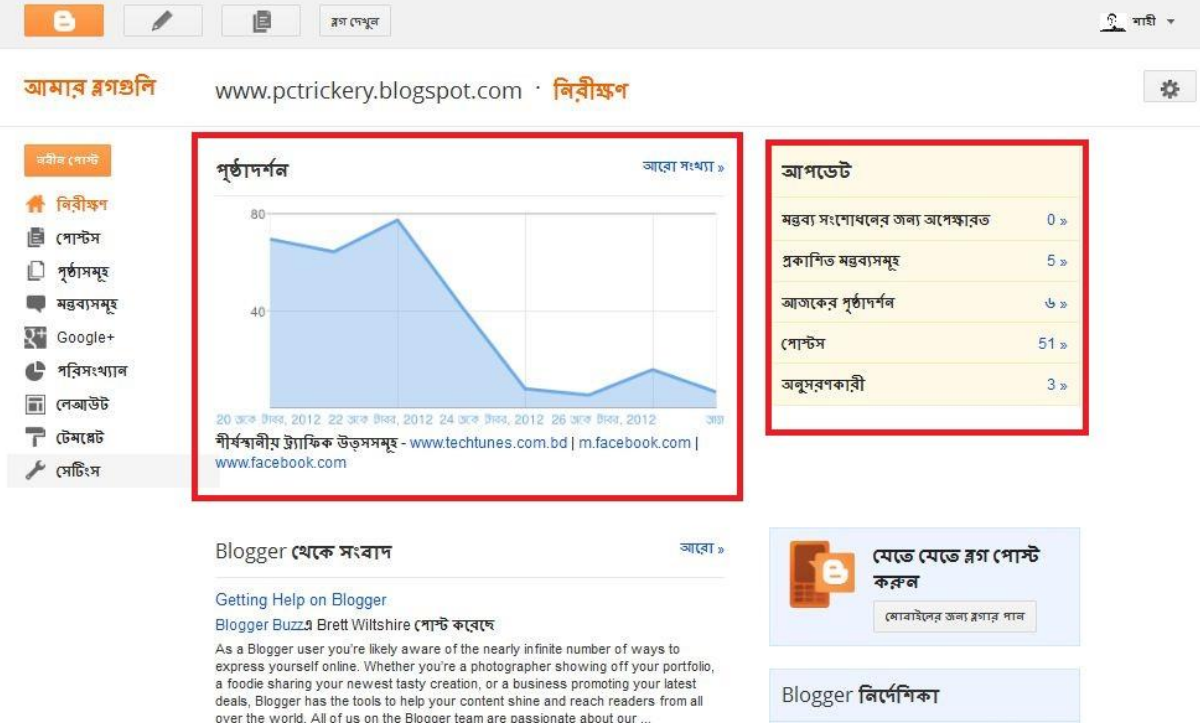

## ৭) সেটিংস্ => সব চাইতে গুরুত্বপূর্ণ মেনু।

www.pctrickery.blogspot.com · সেটিংস › প্ৰাথমিক

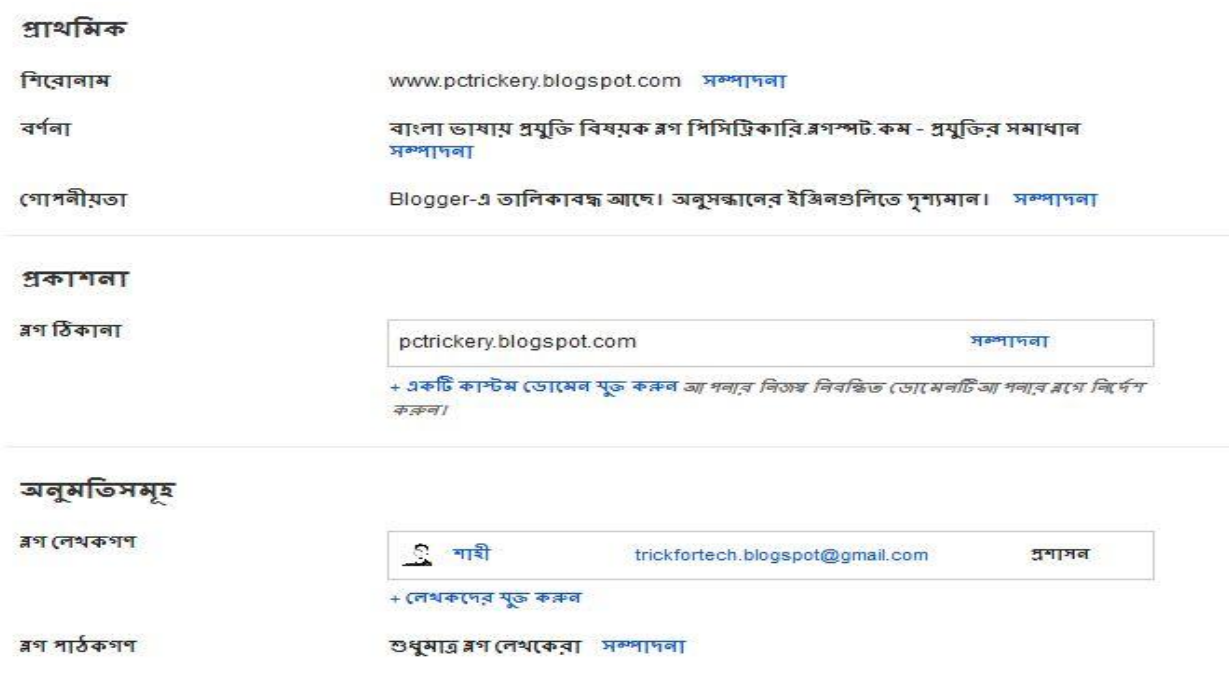

## ৭.১) এখানে আপনি ব্লগের শিরোনাম, বর্ণনা, পাঠকগণ সহ আরও অনেক কিছু পরিবর্তন করতে পারবেন খুব সহজেই।

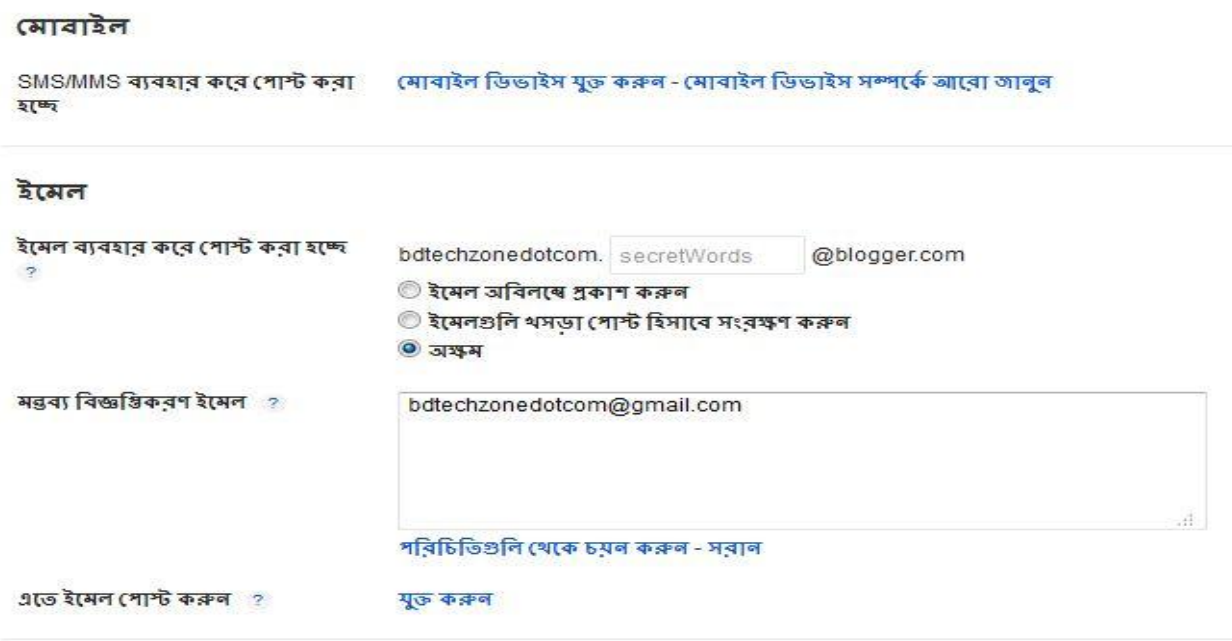

৭.২) মোবাইল বিষয়ক বিভিন্ন সেটিংস্ এক্সেস করতে পারবেন।

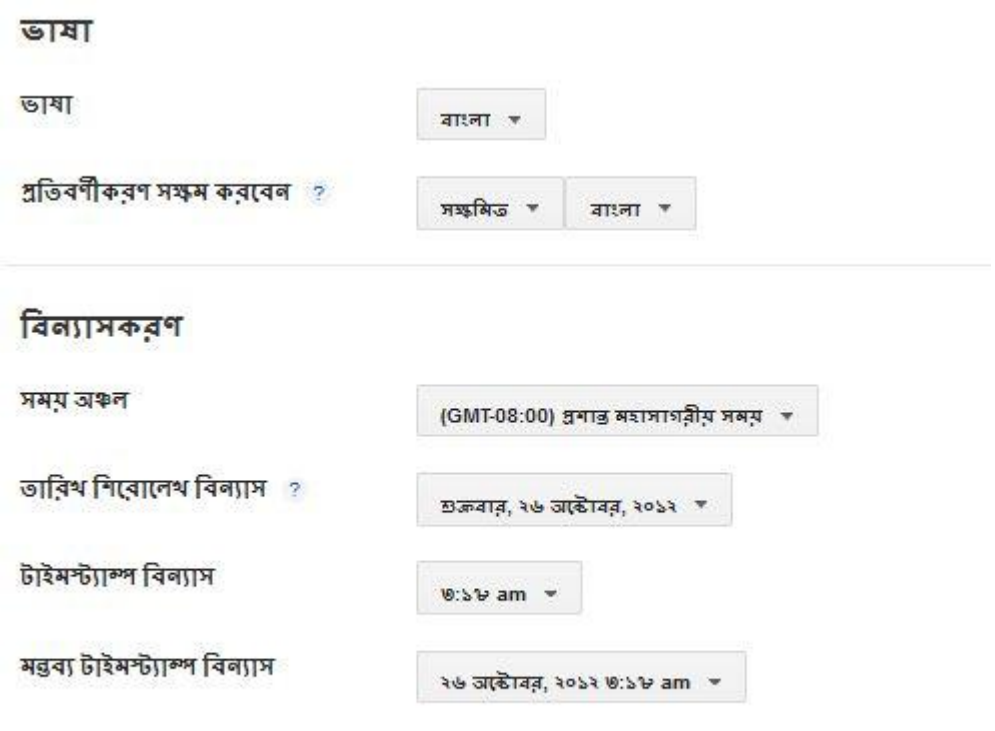

৭.৩) ব্লগের ডিফল্ট ভাষা, টাইম জোন সহ আরও অনেক কিছু পাবেন এই মেনুতে।

my1stblogsite : সেটিংস > অভিরুচি অনুসন্ধান করুন

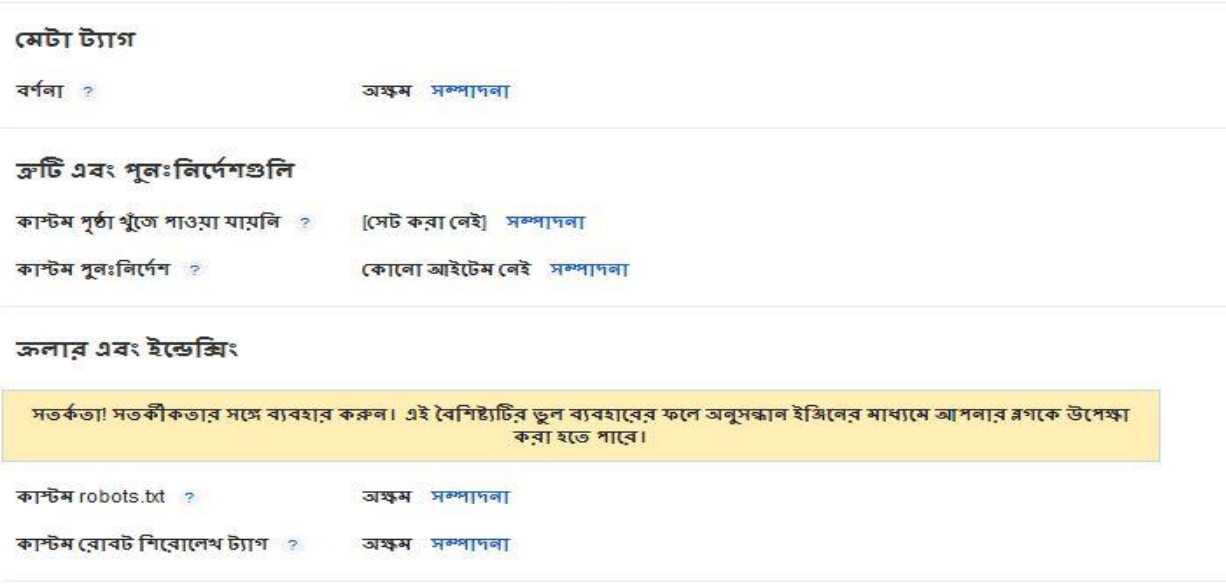

৭.৪) ব্লগের বর্ণনা, সার্চ ইঞ্জিণে আপনার ব্লগ শো করবে কিনা তা নির্ধারণ করতে পারেন।

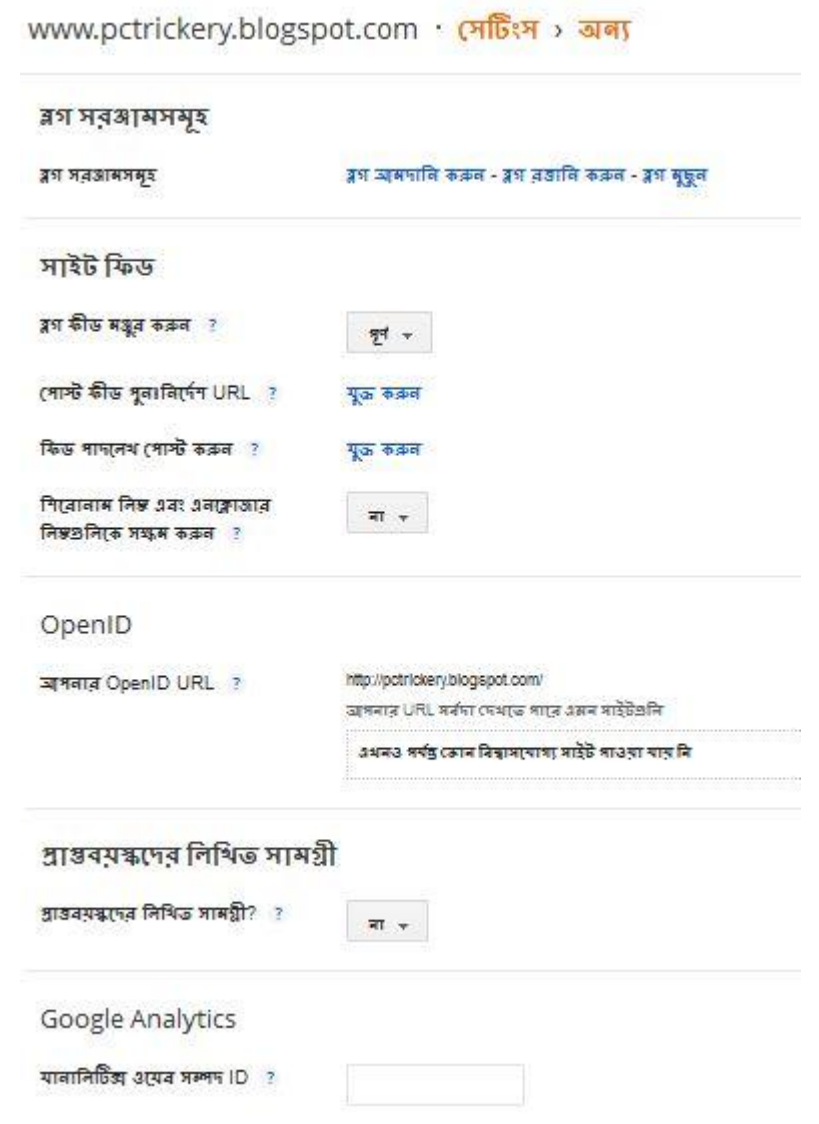

৭.৫) ব্লগ সরঞ্জাম, ফীড, ওপেন আইডি সহ আরও অনেক কিছু পরিবর্তন করতে পারবেন আপনি এর দ্বারা।

 $\bullet$  গেজেট

আপনার ব্লগে সুন্দর সুন্দর গেজেট যোগ করে আপনি আপনার সাইটটিকে খুবই সুন্দর করে ভিসিটরদের আকৃষ্ট করতে পারেন।

 $\bullet$  এখন আমার দেখব কিভাবে সাইটে গেজেট যুক্ত করা যায়।

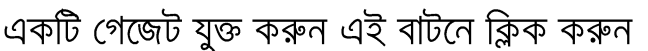

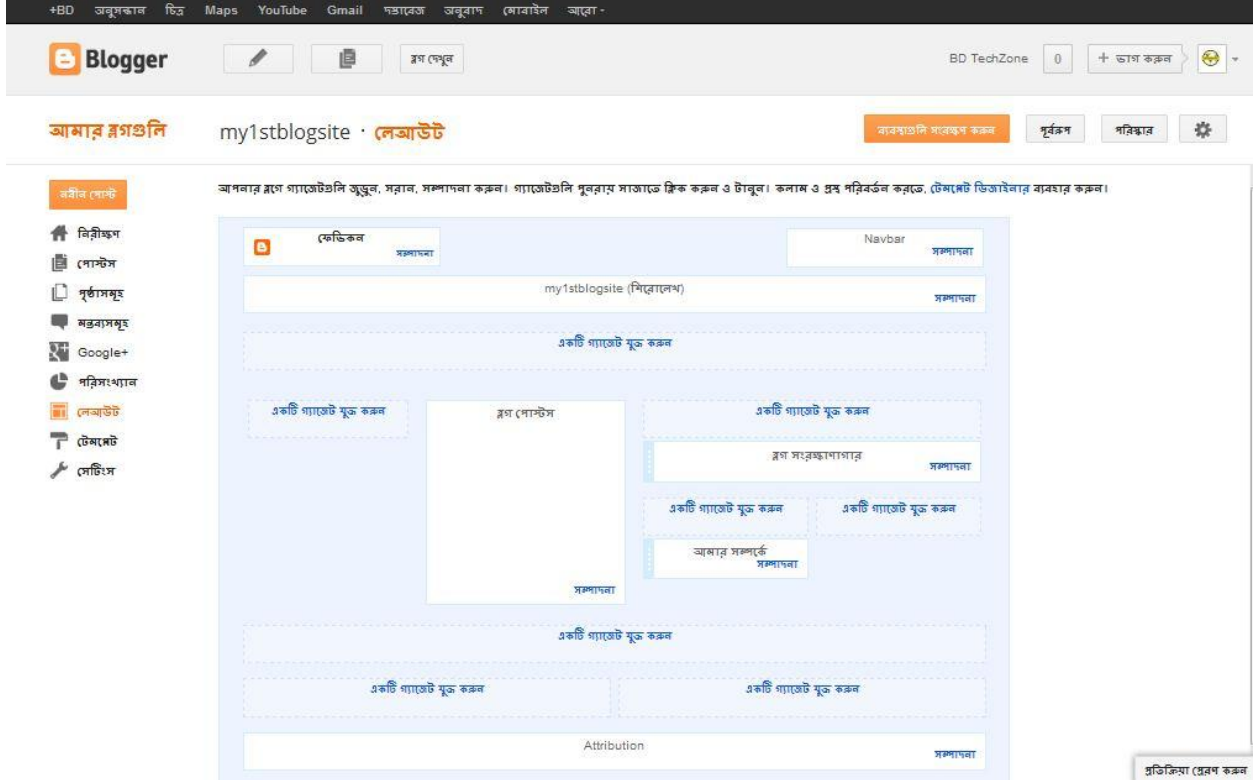

লেআউটে ক্লিক কৰুন

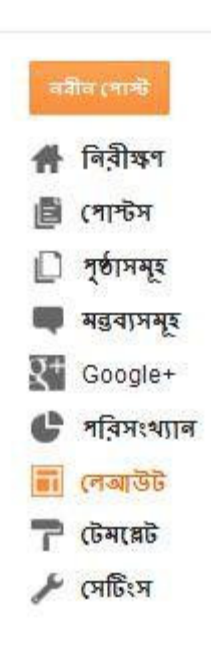

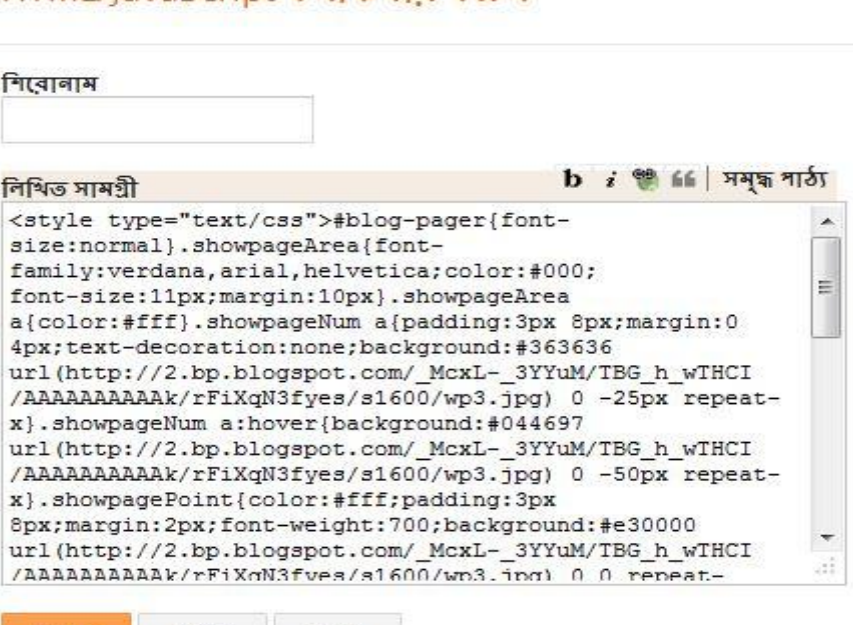

#### HTML/JavaScript কৰফিগাৰ কৰুৰ

ৰাতিল সৰাৰ

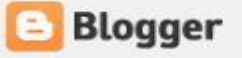

अध्ययस्य

যেহেতু আমরা একটি কাস্টম গেজেট যুক্ত করব তাই HTML/JavaScript এ ক্লিক করছি।

এবার যেই গেজেটটি যুক্ত করতে চান তার পাসের + চিহ্নে ক্লিক করুন।

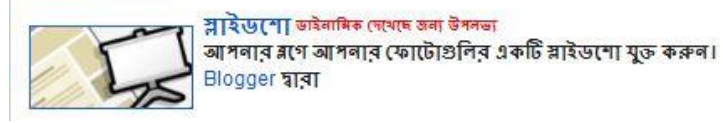

ছবি ভাইনাৰিক দেখেছে জন্য উপলভ্য আগনার কম্পিউটার থেকে বা ওয়েবের অন্য কোনওথান থেকে একটি চিত্র যুক্ত করুন। Blogger माता

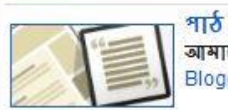

আমাদের সমৃদ্ধ টেক্সট এডিটার দিয়ে - আপলার ব্লগে কিছু শব্দ প্রবেশ করাল – যেমল একটি স্বাগতম বার্তা। Blogger नावा

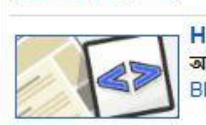

**HTML/JavaScript** আগনার ব্লগে তৃতীয়-পক্ষ ফাংশনালিটি অথবা অন্য কোড যুক্ত করুন। Blogger शता

অনুসন্ধান বাক্স আপলাব ব্লগ, আপলাব ব্লগবোল এবং আপলি যে সবকিছুব সাথে লিঙ্ক বয়েছেল ভাতে সন্ধান কৰে। Google কাশ্টম খোঁজ দ্বাৰা

Ŧ.

Ŧ

 $\oplus$ 

Ð

 $\left| \cdot \right|$ 

এবার গেজেটটির শিরোনাম ও কোডটি লিখে সংরক্ষণ বাটনে ক্লিক করলে গেজেটি অ্যাড হবে।

• গেজেটের কিছু সাইট

24work.blogspot.com

way2blogging.org

**blogger**plugins.org

widgetbox.com/tag/**blogger**

*widgetsforfree.blogspot.com*

*spiceupyourblog.com*

<u>গুগলে</u> সার্চ করে আরও সাইট খুজে নিতে পারেন

• আমার পোষ্ট করা কিছু গেজেট

## <u>আপনার ব্লগে যুক্ত করুন ফিচার পোস্ট গেজেট</u>

আপনার ব্লগের নির্দিষ্ট কিছু পোস্টকে ইচ্ছা করলে আপনি আলাদা স্থানেও দেখাতে পারেন ফিচার পোস্ট গেজেট ব্যবহার করে।

জেনে নিন কিভাবে এটি ব্যবহার করবেন।

১) আপনার ব্লুগে লগইন করুন।

২) add a Gadjet এ ক্লিক করে html/java script এ ক্লিক করুন।

৩) এবার বক্সটিতে নিচের কোডটি পেস্ট করুন।

```
<div align="left">
<table border="0″ cellpadding="4″ cellspacing="16″ width="290″ 
bgcolor=""><tbody><tr><td><center><a href="POST URL 1" rel="nofollow"><img 
border="0″ alt="POST TITLE" width="125″ src="POST IMAGE URL" 
height="125"/></a></center></td>
<td><center><a href="POST URL 2" rel="nofollow"><img border="0″ alt="POST TITLE" 
width="125" src="POST IMAGE URL" height="125"/></a></center></td>
<td><center><a href="POST URL 3" rel="nofollow"><img border="0″ alt="POST TITLE" 
width="125" src="POST IMAGE URL" height="125"/></a></center></td>
<td><center><a href="POST URL 4" rel="nofollow"><img border="0″ alt="POST TITLE"
```
width="125" src="**POST IMAGE URL**" height="125"/></a></center></td> </tr></tbody></table></div>

- **POST URL** এর স্থানে আপনার পোষ্টের লিঙ্কটি লিখুন
- **POST TITLE** এর স্থানে আপনার পোষ্টের শিরোনামটি লিখুন
- **POST IMAGE URL**
- ৪) এবার Gadjet টি সেভ করুন।

## <u>আপনার ব্লগে যুক্ত করুন কেসবুক পপ আউট</u> ক বক্স

আজ আপনাদের দেখাবো কিভাবে আপনার ব্লুগে ফেসবুক পপ আউট লাইক বক্স যুক্ত করতে হয়।

১ম ধাপ) প্রথমে আপনার ব্লগে jquey javascript plugin যুক্ত করুন। ( আগে যুক্ত করা থাকলে দরকার নেই)

ক. ব্রগারে যান।

খ. টেম্পলেটে গিয়ে HTML সম্পাদনা পাতা খুলুন।

গ. এবার </**head>** সার্চ ( ctrl+f ) করে তার আগে নিচের কোডটি পেস্ট করুন।

<script src="https://ajax.googleapis.com/ajax/libs/jquery/1.6.1/jquery.min.js" type="text/javascript"></script>

২য় ধাপ) এবার add a gadget এ ক্লিক করে html/java script এ ক্লিক করুন।

ক. এবার বক্সে নিচের কোডটি লিখুন

<a href="http://24work.blogspot.com" target="\_blank" title="Blogger Widgets"><img src="http://safir85.ucoz.com/24work-blogspot/cursor-24work-10.png" border="0" alt="Blogger Widgets" style="position:absolute; top: 0px; right: 0px;" /></a><script type="text/javascript">

 $||\langle$  !–

\$(document).ready(function() {\$(".w2bslikebox").hover(function() {\$(this).stop().animate({right: "0″}, "medium");}, function() {\$(this).stop().animate({right: "- 250″}, "medium");}, 500);});

 $1/-$ 

 $\langle$ script $\rangle$ 

<style type="text/css">

.w2bslikebox{background: url("http://3.bp.blogspot.com/- YwBHQWHKtfo/Tw2Ewd7XpQI/AAAAAAAAAOc/Nwjd9y\_JzjA/s1600/facebookbadge.png" ) no-repeat scroll left center transparent !important;display: block;float: right;height: 270px;padding: 0 5px 0 46px;width: 245px;z-index: 99999;position:fixed;right:- 250px;top:20%;}

.w2bslikebox div{border:none;position:relative;display:block;}

.w2bslikebox span{bottom: 12px;font: 8px "lucida grande",tahoma,verdana,arial,sansserif; position: absolute; right: 6px; text-align: right; z-index: 99999; }

.w2bslikebox span a{color: #808080;text-decoration:none;}

.w2bslikebox span a:hover{text-decoration:underline;}

```
</style><div style=""><div><iframe 
src="http://www.facebook.com/plugins/likebox.php?href=http://www.facebook.com/hasirbaks
ho&width=245&colorscheme=light&show_faces=true&connections=9&am
p;stream=false&header=false&height=270″ scrolling="no" frameborder="0″
scrolling="no" style="border: medium none; overflow: hidden; height: 270px; width:
245px;background:#fff;"></iframe><span>By <a 
href="http://facebook.com/mfshahi">shahi</a> / <a href="http://www.bdtechzone.com">+Get 
This!</a></span></div></div>
```
 $\langle$ div>

=> **http://www.facebook.com/hasirbaksho**

খ. এবার সেভ করুন।

## <u>আশানার ব্লগে যুক্ত করুন উড়ন্ত টুইটার বার্ড৷</u>

আজ আপনাদের দেখাব কিভাবে ব্লগার/ব্লগস্পটে উড়ন্ত অ্যানিমেটেড টুইটার বার্ড যুক্ত করতে হয়। নিচের পদ্ধতি গুলো অনুসরণ করুন।

১) ব্লগারে লগইন করুন। ২) টেম্পলেট > HTML সম্পাদনা > এগিয়ে যান এ ক্লিক করুন। ৩) </body> সার্চ করুন। ( $\text{crtl+f}$ ) ৪) এবার $\langle \text{body}\rangle$  এর উপরের লাইনে নিচের কোডটি পেস্ট করুন।

```
<script src='http://bloggerblogwidgets.googlecode.com/files/way2blogging.org-tripleflap.js' 
type='text/javascript'>
</script>
<script type='text/javascript'>
var twitterAccount = "bdtechzonecom";
var tweetThisText = \&quot; <data:blog.pageTitle\&: <data:blog.url\& ";
tripleflapInit();
</script>
```
নোটঃ bdtechzonecom এর স্থানে আপনার টুইটারে ইউজারনেম লিখুন।

৫) এবার টেম্পলেটটি সংরক্ষণ করুন।

## <u>আপনার ব্লগে যুক্ত করুন অ্যানিমেটেড ফ্ল্যাশ লেবেল</u>

গেজেটটি যোগ করতে নিচের ধাপ গুলো অনুসরণ করুন।

 $\bigcirc$  ব্লগারে লগইন করুন।

❷ লেআউটে গিয়ে add a HTML/java script এ ক্লিক কৰুন

 $\bigcirc$  এবার নিচের কোডটি লিখুন।

<div id="w2bFlashContent"><p style="display:none;">Flash Labels by <a href="http://www.way2blogging.org/">Way2Blogging</a></p></div>

<script type="text/javascript">

/\*<![CDATA[\*/

var w2bFlashLabelSettings = {

blogurl : "http://pctrickery.blogspot.com",

color : "000000",

hoverColor : "333333",

backgroundColor: "FFFFFF",

size  $: 12$ ,

speed : 100,

width : 250,

height : 300,

transparency : true

};

/\*]]>\*/

</script>

<script type="text/javascript"

src="http://bloggerblogwidgets.googlecode.com/svn/trunk/w2b\_new\_flash\_label\_cloud.js"></sc ript>

#### $\bullet$  এবার গেজেটটি সেভ করে নিন।

নোটঃ [http://pctrickery.blogspot.com](http://pctrickery.blogspot.com/) এর স্থলে আপনার ব্লগ URL দিন।

## আরও গেজেট পেতে এখানে ক্লিক করুন

• সাইটের ফেভিআইকন সেট করা

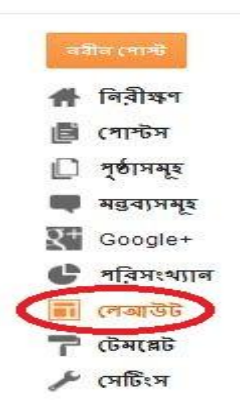

এবার ফেভিকনটি সিলেক্ট করে সংরক্ষণে ক্লিক করেই আপনার ব্লগে ফেভিকন দেখেবে।

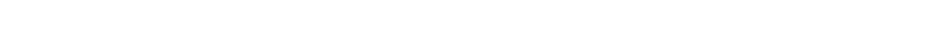

এবার এইরকম একটি ক্ষিন দেখতে পারবেন

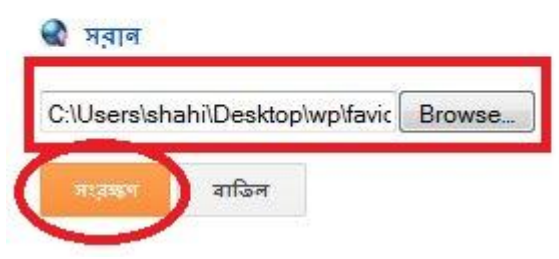

কাশ্টম ফেভিকল আগলোড করুল

একটি ফেভিকল ফাইল চয়ল করুল। দয়া করে 100KBর চেয়ে ঘোট বর্গাকার চিত্র ব্যবহার করুল।

সম্পাদনাতে ক্লিক করুন

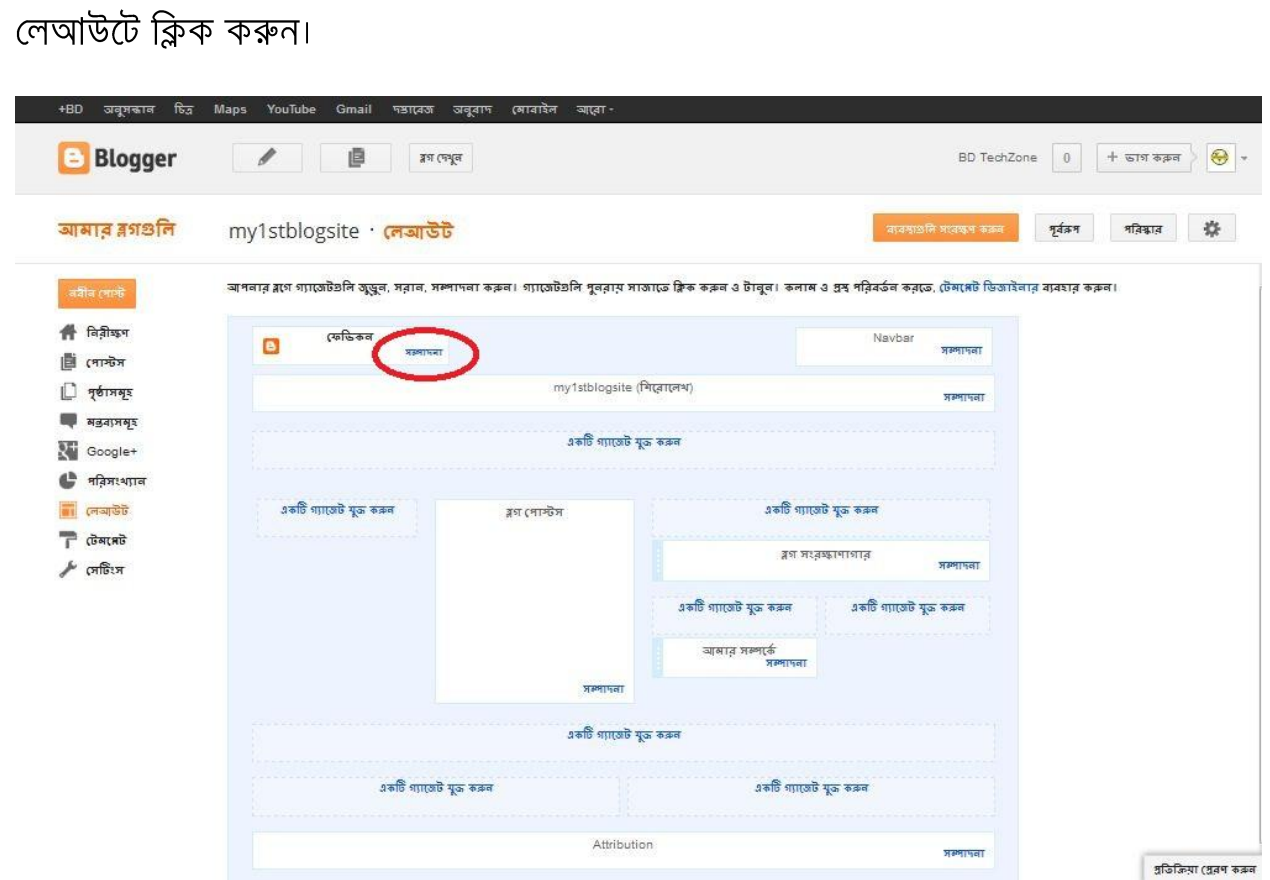

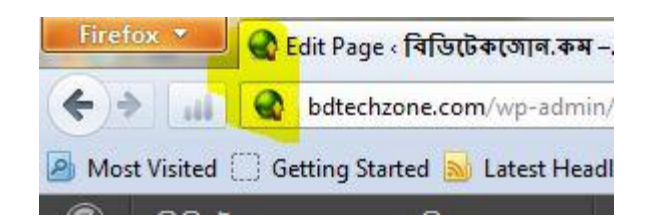

• কিছু ফেভিকনের সাইট

favicon.htmlkit.com

*iconj.com*

*freefavicon.com*

*favicon.co.uk*

*genfavicon.com*

*favicongenerator.com*

favicon.htmlkit.com/favicon

এই সাইট গুলো থেকে আপনি যেকোনো ফেভিকন নিয়ে তা আপনার ব্লগের ব্যবহার করতে পারবেন। অথবা আপনি হলুদ কৃত সাইট গুলো থেকে আপনি আপনার যেকোনো ফটোকে ফেভিকোন (.ico) ফরম্যাটে রুপান্তিত করে তা আপনার ব্লগে ব্যবহার করতে পারবেন।

# শেষকথা

• প্রথমেই বলেছি মানুষ মাত্রই ভুল। আমার যদি কোন ভুল আপনার চোখে পড়ে তবে <u>আমাকে</u> দয়া করে জানিয়ে দেবেন।

• বইটিতে ব্লগারের বেসিক প্রায় সবই আলোচনা করা হয়েছে, আশা করি পরবর্তী সংস্করনে এডভান্স বিষয় সমূহ আলোচনা করব।

• বইটিতে সব কিছু স্টেপ বাই স্টেপ ভাবে দেখান হলেও কিছু বিষয় স্টেপ বাই স্টেপ রক্ষা করা হয়নি।

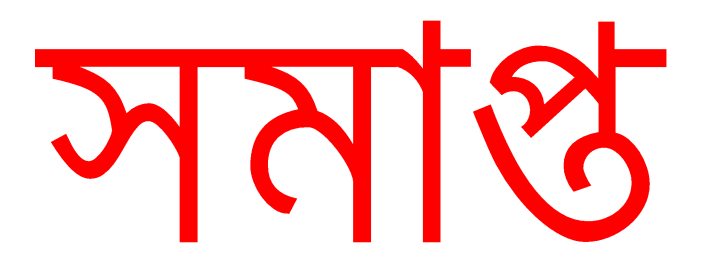